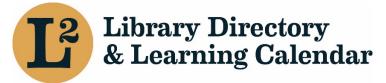

September 2020

# Create a New Event

URL: librarylearning.org

### Step 1 Creating a new Event

- a. Login to begin creating a new event at librarylearning.org.
- b. Hover over Account and click My Groups.
- c. Click purple Add A Group Event button to open form.

| Library Directory<br>& Learning Calendar                                        |                                                 | EVENTS DI CTORY ACCOUNT | ~ |
|---------------------------------------------------------------------------------|-------------------------------------------------|-------------------------|---|
| My Groups                                                                       |                                                 |                         | ( |
| GROUP NAME                                                                      | STATUS                                          | AFFILIATION ADDED       |   |
| Cooperative Collection Development Meeting                                      | Admin                                           | 2020-08-27              |   |
| ADD A GROUP EVENT                                                               |                                                 |                         |   |
| Groups In L2                                                                    |                                                 |                         |   |
| A group on the L2 site is an organization that may list events on the calenda   |                                                 |                         |   |
| Below is a list of all groups. See each group profile for more details. Only gr | oup administrators can create events for or add | members to a group.     |   |

d. Type the event *Title* in the text field. [required]

# Step 2 Setting Event Sponsor(s) [required]

Sponsor may be a regional library system, Illinois State Library, LLSAP, or group designated as an event sponsor.

- a. Add sponsor information by beginning to type the group sponsor name for a list of sponsors. An auto-suggest a list of options appear. Select name of sponsor.
  [required] (The number in parentheses after the sponsor name is an internal identifier.)
- b. Select *Add Another Item* for additional sponsors. The first sponsor listed is considered the primary sponsor of the event; you may change the order by dragging on the left.

# Step 3 Deciding Who Can View the Event

 a. Choose from Public, Users affiliated to any location in L2, Users affiliated to this event's sponsor(s), or Sponsor's own staff only in the *Event View Access* dropdown. [required]

Definitions:

- Public (default) (Event can be viewed without being logged into L2)
- Users affiliated to any location in L2 (most logged-in users affiliated with a location can view)
- Sponsor's own staff only (Limits viewing events to selected event sponsor (s) staff. Must be logged in.)
- Users affiliated to any member library of this event's sponsor(s) (Limits view to event's sponsor members. Must be logged in.)

# Step 4 Setting Event Date & Time

- a. Enter the *Start/End* dates by clicking the calendar icon on the *Start/End Date* fields. [required]
- b. Click the time dropdown menu to select the Start/End Time fields. [required]

# Step 5 Defining Registration Period & Audience

a. Select *Checkbox* if using L2 for registration management. More options will be displayed. Event organizers would need to include URL in event description or use email tools to manually provide meeting URL to participants. See Manage Event Registration section below for instructions on exporting registrants list.

| -Registration             |     |
|---------------------------|-----|
| Use L2 for Registration   |     |
| Event Registration Access |     |
| Logged-in Users           | ~ ) |

i. Select who may register for the event in the *Event Registration Access* dropdown.

Options:

- None
- Logged in Users (default)

- Users affiliated with member libraries of the sponsors
- Users affiliated to the event's sponsor group
- Sponsor(s) own staff only
- ii. Define registration period by entering *Start/End Date* and *Start/End Time*.
- b. Use *External Registration Link* for events outside the L2 registration system.
  - i. Add URL
  - ii. Add Link Text

# Step 6 Setting Event Location(s)/Reserving Rooms

Event organizers can choose from three (3) different locations, Sponsor Location, Outside location, and Virtual location.

```
ADD SPONSOR LOCATION
```

ADD OUTSIDE LOCATION

ADD VIRTUAL LOCATION

a. Adding Sponsor Location(s)

Sponsor Location: Includes reservable rooms (for system service centers, Illinois State Library, and catalog consortia offices) and non-reservable library locations. Room reservations at your own organization are automatically approved. Rooms at other locations outside your organization can be requested, but require approval. Example, Networking Group requesting use of a meeting room at a regional library system would require system staff to approve the request. Designated staff will receive an email notification.

- Select Add Sponsor Location for system service centers, Illinois State Library, videoconference sites, or library locations. Begin by typing location name and a list will auto-suggest a list of options. [required]
- ii. Select *Start/End Date* and *Start/End Times* to allow for additional time for setup and cleanup.

Example: event starts at 10:00 a.m., but need time for room reset or allow for attendees to time to sign-in. Set start time for 9:30 a.m. After selecting date and time, the system checks for availability.

- iii. Requesting a Room Setup, Reserving Room Options & Equipment
  - 1. Select *Room Setup* layout options. Room setup varies depending on location. There may be instances there is only one or no option to choose from.

**Options:** 

- Auditorium/Theater
- Conference Table
- Small Group
- Square
- U Formation
- 2. Select *Room Options* needs. Check all that apply. Possible room options available may be HDMI cables, extra tables, and flip chart are just a few examples of reservable items. Options vary depending on location. Check all that apply.
- 3. Reserve movable *Room Equipment*. Options vary depending on location.

**Options:** 

- Laptops
- Videoconference equipment
- iv. Set meeting *Format* [required]

#### **Options:**

- In-person
- Videoconference Site
- Online
- Other
- Telephone
- N/A
- v. Event Capacity & Waitlist

Event capacity and waitlist must be set for each location.

- Add event *Capacity* for this location or enter zero (0) for no limit. [required if using L2 registration]
- 2. Enable waitlist by selecting *Checkbox*.
- 3. Add *Waitlist Capacity* or enter zero (0) for no limit.

For additional sponsor locations, repeat Step 6a by selecting Add Sponsor Location or select Add Outside Location or Add Virtual Location if it applies.

b. Selecting Outside Location(s)

Outside library locations are not reserved through L2. Event organizer needs to reserve directly with individual locations(s).

- i. Select Add Outside Location for off-site locations.
  - 1. Add Existing Location by typing in the location name field for a list of options and select from the list below.
- ii. Choose a meeting Format. [required]

Options:

- In-person
- Videoconference Site
- Online
- Other
- Telephone
- N/A
- iii. Add Capacity this location. Enter 0 for no limit. [required]
- iv. Enable *Waitlist* capabilities and set maximum number on waitlist. Enter zero (0) for no limit.
- v. Create New Location or Temporary Location
  - 1. Enter Location Name on the Create Location tab. [required]
  - 2. Enter physical location information; *Company, Street Address, City, State, and Zip Code.* [required]
  - 3. Enable the *Temporary* location *Checkbox* for one time use that does not need to be affiliated with other events.
  - 4. Save location.
- vi. Choose a meeting *Format*. [required]

#### Options:

- In-person
- Videoconference Site
- Online
- Other
- Telephone
- N/A
- vii. Add event registration Capacity. [required if using L2 registration]
- viii. Enable *Waitlist* capabilities and set maximum number on waitlist for each location. Enter zero (0) for no limit.

For additional outside locations repeat Step 6b or select Add Sponsor Location or Add Virtual Location if it applies.

- c. Selecting Virtual Location(s)
  - i. Select Add Virtual Location for online platforms.
  - ii. Select a list of Virtual Locations from dropdown. [required]

**Options:** 

- Adobe Connect
- Conference Phone Call
- GoToMeeting
- GoToWebinar
- Microsoft Teams
- Moodle
- RAILS Live Streaming Video
- Virtual Location
- WebEx
- Zoom
- iii. From dropdown set Format. [required]

Options:

- In-person
- Videoconference Site
- Online
- Other
- Telephone
- N/A
- iv. Add event registration Capacity. [required if using L2 registration]
- v. Enable *Waitlist* capabilities and set maximum number on waitlist for each location. Enter zero (0) for no limit.

For additional virtual locations repeat Step 6c or select Add Sponsor Location or Add Outside Location if it applies.

# Step 7 About the Event

a. Primary Event Image

Default image is a confetti placeholder if a different image is not added.

- i. Choose a new image by selecting *Add New Media Item*. Image will be shown as a circle, so a square image works best. Do not use an image with a transparent background.
  - 1. Upload a png, gif, jpg jpeg image by choose a file. (32 MB limit)

2. Enter *Alternate Text*. Provide a brief description of the picture. At the end of the description add a period so that screen reader software recognizes it is the end of the description.

| Image *     |                                                                                                    |  |
|-------------|----------------------------------------------------------------------------------------------------|--|
| -           | tive text *                                                                                                    |  |
| (Image L2   | Library Directory & Learning Calendar logo.                                                                                      |  |
| Short of    | lescription of the image used by screen readers and displayed when the image is not loaded. This is important for accessibility. |  |
| L2R Logo    | no key line.jpg (751.87 KB) REMOVE                                                                                               |  |
| One file on | ly.                                                                                                    |  |
| 32 MB limit |                                                                                                    |  |
|             | bes: png gif jpg jpeg.                                                                                                    |  |

3. Click Create Media Item

- b. Event description
  - i. Intro Text Event description exports to external system websites.
  - ii. Primary Content Additional space to add event details.

Event organizers can choose to enter full event description in the Intro Text editor or split between Intro Text editor and Primary Content editor. It is recommended to enter at least a brief event summary in the Intro Text editor.

# Step 8 Event Types, Topics, & Audiences Metadata

- a. *Event Series* if applicable. Submit a help desk ticket at <u>help@librarylearning.org</u> with adding a new event series.
- b. Choose one or more *Topic* areas from a list of more than 30 different topics.
- c. System Program(s) (For regional library system events only, not applicable for group event sponsors)
- d. Choose an *Event Type* from a list of options.

| Program    | Networking    |
|------------|---------------|
| Training   | Social        |
| Webinar    | Special Event |
| Meeting    | Closing       |
| Conference | Other         |
| Discussion |               |

- e. Choose from one or more Audiences options.
  - Academic Libraries Public Libraries Library Trustees School Libraries

Special Libraries Library Directors System Staff

f. Enter Event Tag in the free text field and click Add Another Item for the 2<sup>nd</sup> tag

# Step 9 Calendar Widget

a. Enable *Show Add to Calendar Widget* for calendar invite functionality. (Enabled by default.)

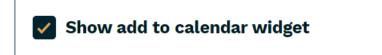

### Step 10 Presenter Information

- a. Click Add New Presenters button to enter Name, Title, and presenter Bio.
- b. Upload presenter headshot. (png, gif, jpg, jpeg formats only; 32 MB limit)
- c. Provide a brief description of the picture. At the end of the description add a period so that screen reader software recognizes it is the end of the description.
- d. Click Create Presenter
- e. Multiple Presenters Repeat Step 10

#### Step 11 Event Documents

- a. Add event documents by using add new document button.
- b. Provide a document Name. [required]
- c. Choose file and add brief *Description* title. (16 MB limit; acceptable file formats txt, rtf, doc, docx, ppt, pptx, xls, xlsx, pdf)
- d. Repeat for additional files

#### Step 12 Event Contact

- a. Event Contact type the person's name and select from a list of users.
- a. *Event Contact Internal* type the system internal contact for event and select from a list of users. Displays only to users with specific permissions.

# Step 13 Template feature

a. Enable the *Template* feature if you would like this event to be made available as a template for other events.

# Step 14 Publishing Options

a. Set event to publish at future scheduled time or leave blank to publish the event immediately upon saving.

| ▼ Scheduling options                                                     |
|--------------------------------------------------------------------------|
| Publish on                                                               |
| mm/dd/yyyy                                                               |
| : •                                                                      |
| Enter a date and time. Leave the date blank for no scheduled publishing. |

# Manage Event Registrations

Event organizers can manage registrations by selecting the Analysis tab. Analysis features include:

- Add registrations
- Cancel registrations
- Manage waitlist
- Print sign in sheet (pdf)
- Event Analysis (Exports registrants list to an Excel file)
- Add event attendance
- Event Evaluation (notes about the event for future reference)

#### **Event Cancellation**

Event organizers may cancel an event by selecting the Edit tab on the event page. It is recommended to download the registrants list prior to deleting event in case you need to contact registrants. IMPORTANT NOTE, registrants will **NOT** be automatically notified when an event is cancelled.

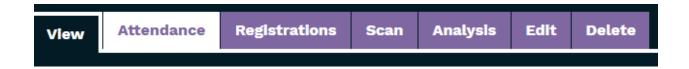

Scroll to the bottom and click delete. Action cannot be undone.

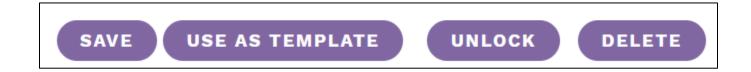

Contact Us/L2 Help https://librarylearning.org/help